## OCM BOCES Network Team DIRECTIONS for filling out **2013-2014 Final Expenditure Report**

Login into the **[NYSED Business Application Portal](http://portal.nysed.gov/portal/page/pref/PortalApp)** 

Select the American Recovery and Reinvestment Act (ARRA) Reporting System link.

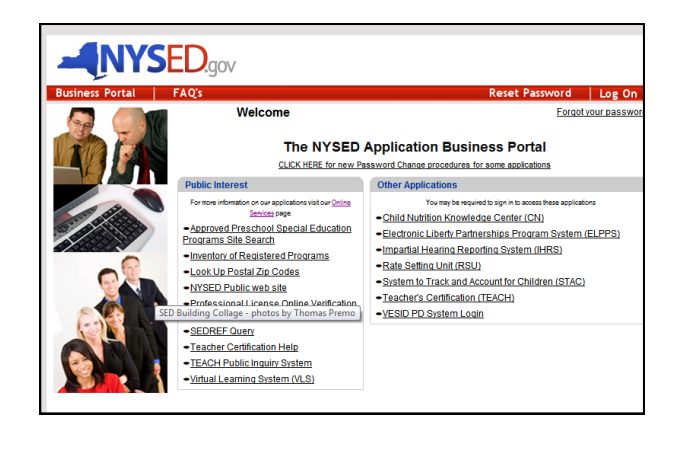

Select the **tab** that says "Applications, Budgets, Amendments, and Finals"

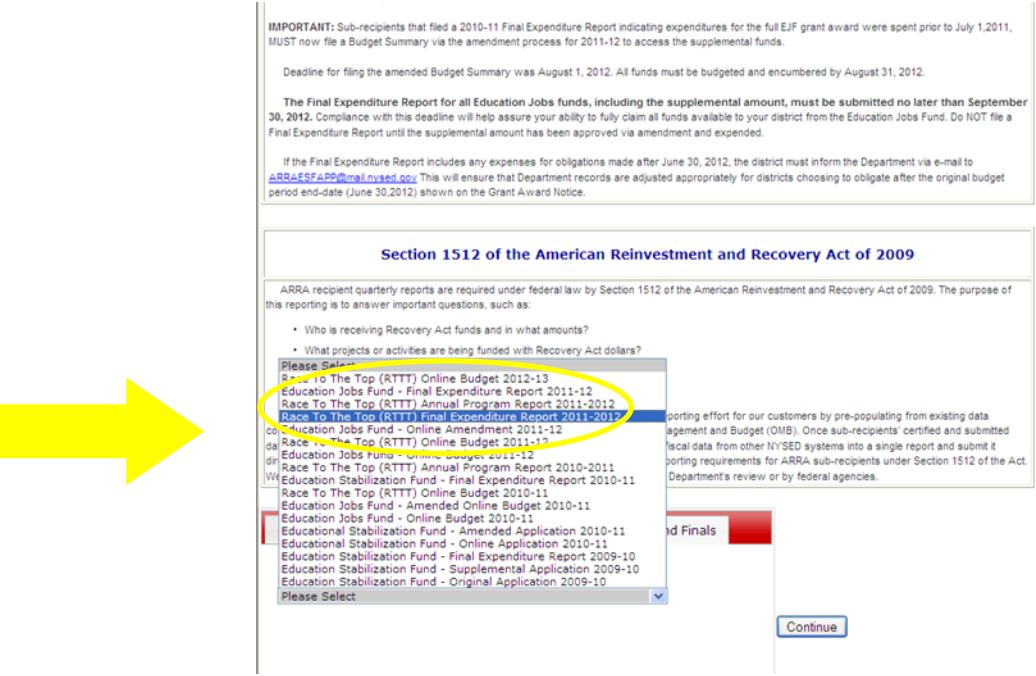

Use this language to fill in the narrative (paste the following language into the box:

The district has allocated all of its Race To The Top funds to the OCM BOCES Network Team. The BOCES Network Team is working in collaboration with the district to support Common Core implementation, Data-driven instruction and Inquiry, and the implementation of the new APPR system.

Through a combination of training and onsite professional development and support in the district, teachers and administrators are realigning units, using data to inform instruction, and working toward implementation of the new evaluation systems.

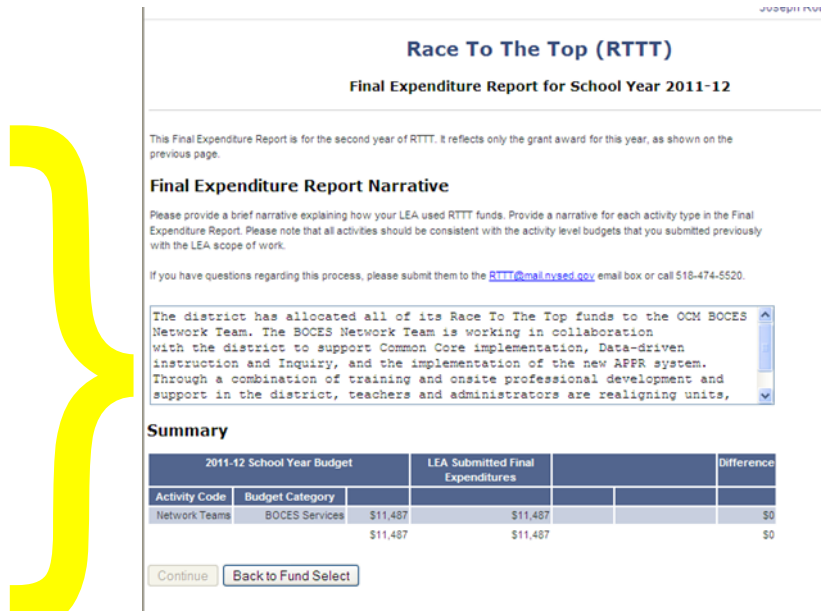

inue Back to Fund Select

It should now look something like this:

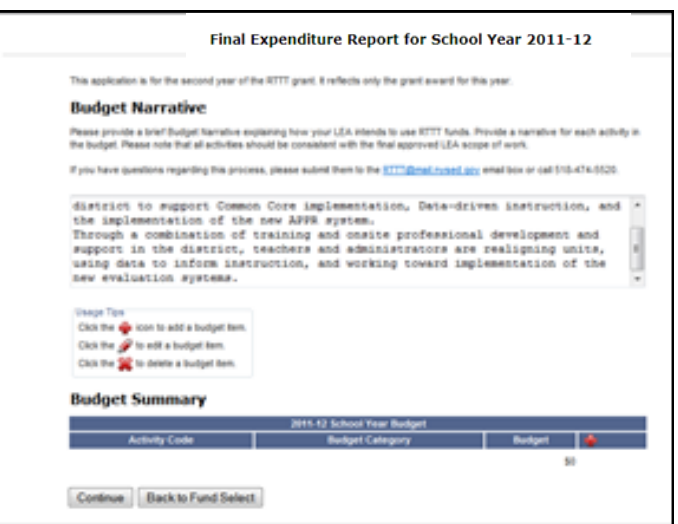

Then click on the little red **+** on the lower right part of the blue shape.

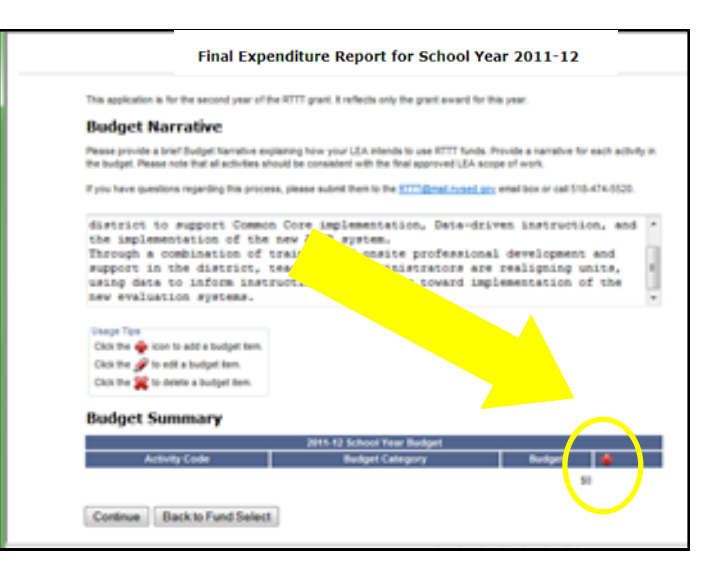

Choose the category "BOCES Services" which will pop up.

Enter the budget amount (which is 1/3of your total RTTT allocation) **from the next page**

The district has allocated all of its Race To The Top funds to the OCM BOCES DO NOT use a dollar sign, Network Team. The BOCES Network Team is working in collaboration with the district to support Common Core implementation, Data-driven comma, or decimal instruction and Inquiry, and the implementation of the new APPR system. Through a combination of training and onsite professional development and support in the district, teachers and administrators are realigning units, Enter the SAME amount for "LEA **Summary** Submitted Final Expenditures" 2011-12 School Year Budget **LEA Submitted Final lifferen Expenditures** The Difference should be "0" Activity Code | Budget Category Network Teams BOCES Services \$11,487 \$11,487  $$0$ \$11,487 \$11,487 \$0 Cor Back to F elect Next choose "select activity." Choose BOCES Network Team.

Scroll down to the Network team button and choose it (second from the bottom).

Continue once again and you should see the message to the right.

.

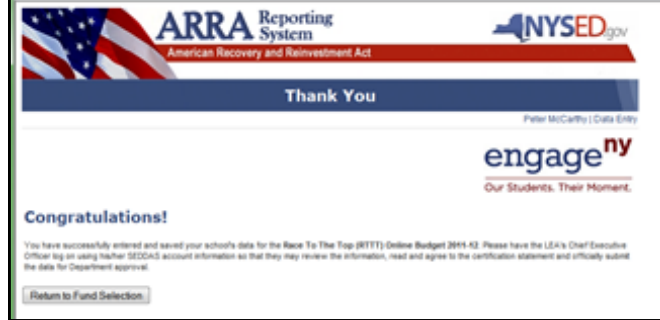

This is the budget amount to enter (NO dollar sign, comma, or decimal)

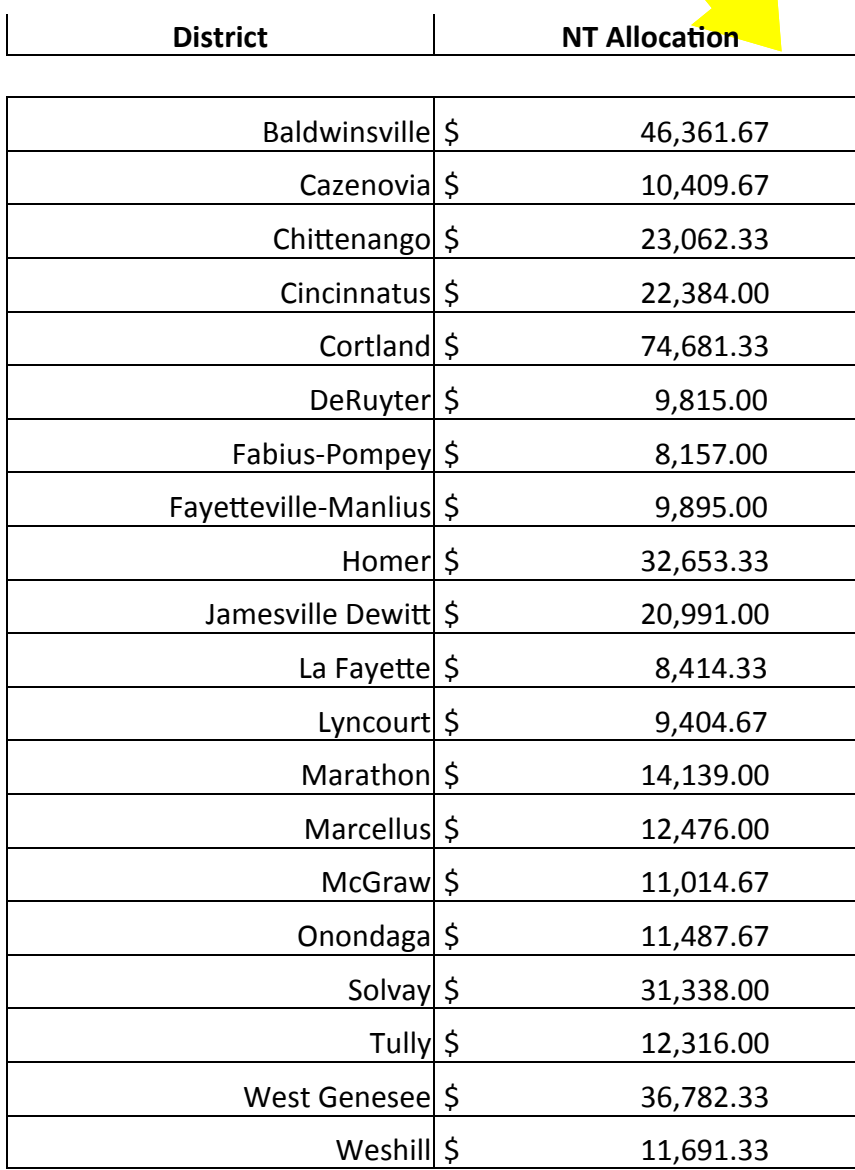